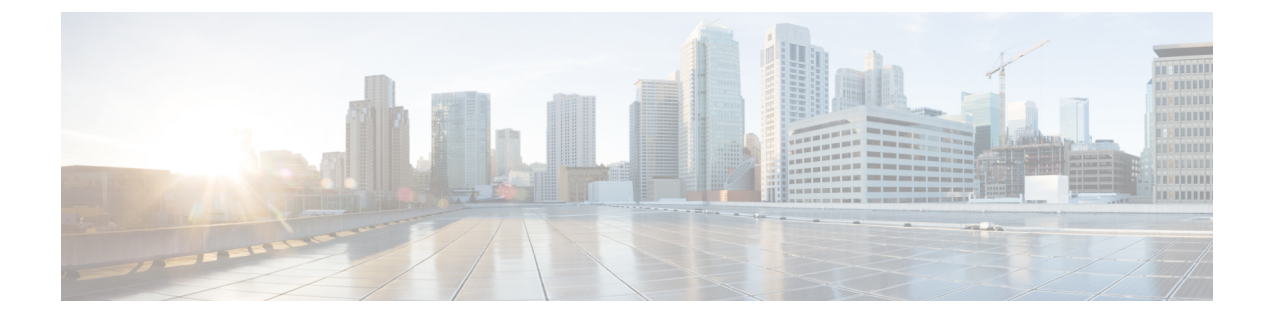

# **Cisco Elastic Services Controller** の **VMware vCenter** へのインストール

この章では、VMware vCenter に Cisco Elastic Services Controller をインストールする手順につい て説明します。この章は次のセクションで構成されています。

- Cisco Elastic Services Controller の VMware vCenter へのインストール (1 ページ)
- 次のステップ: Cisco Elastic Services Controller 仮想マシン (8 ページ)

# **Cisco Elastic Services Controller** の **VMware vCenter** へのイ ンストール

Cisco ElasticServices Controller は、VMware ESXi ハイパーバイザにインストールして、VMware の vSphere クライアントを使用してアクセスまたは管理できます。VMware 環境に Cisco Elastic Services Controller をインストールするには、オープン仮想アプライアンス (OVA) パッケージ を使用します。

VMware vSphere クライアントは、ESXi に直接接続するか、または vCenter サーバへの接続を 介して、vSphere に接続できます。VCenter を介して接続すると、ESXi に直接接続した場合に は提供されない多くの機能が提供されます。VCenterサーバが使用可能で、ESXiに関連付けら れている場合は、VCenter を介した接続を推奨します。

### **Cisco Elastic Services Controller** のインストールに向けた準備

Cisco Elastic Services Controller をインストールしてネットワーク接続を設定するには、いくつ かの質問に答える必要があります。質問の中には、仮想マシンがインストールされているネッ トワーキング環境に関するものと、インストールされている特定の仮想マシンに固有の値に関 するものがあります。

インストールを開始する前に、以下のチェックリストを参照して、準備が整っていることを確 認します。

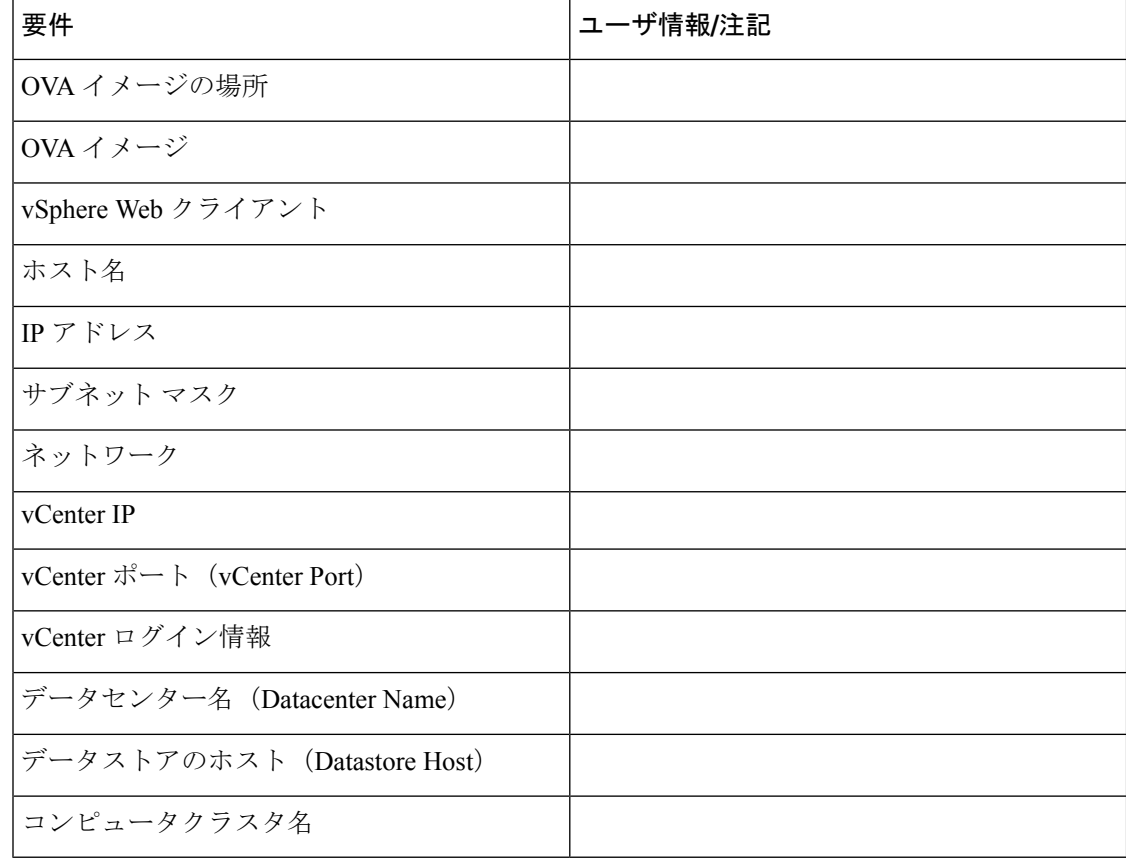

### **OVA** イメージを使用した **Elastic Services Controller** のインストール

Cisco Elastic Services Controller をインストールするには、最初に正しいインストールファイル をダウンロードする必要があります。

VSphere を使用して、ESXi のインストールまたは vCenter サーバに直接接続し、OVA の展開先 である ESXi のインストールを選択します。

この手順では、VMware に Elastic Services Controller OVA イメージを展開する方法について説 明します。

#### 始める前に

- キーボードを英語(米国)に設定します。
- Elastic Services Controller OVA イメージが VMware vSphere Client から使用できることを確 認します。
- 「第6章:前提条件」で指定されているシステム要件をすべて満たしていることを確認し ます。
- 「Cisco Elastic Services Controller のインストールに向けた準備」に記載されている情報を 収集します。

#### 手順

- ステップ **1** VMware vSphere Client を使用して vCenter Server にログインします。
- ステップ **2 [vCenterHome]** > **[**ホストおよびクラスタ(**Hosts and Clusters**)**]** の順に選択します。ESC を展 開するホストを右クリックし、[OVFテンプレートを展開 (Deploy OVF Template) ]を選択しま す。
- ステップ **3** ウィザードで、次のテーブルで説明されている情報を入力します。

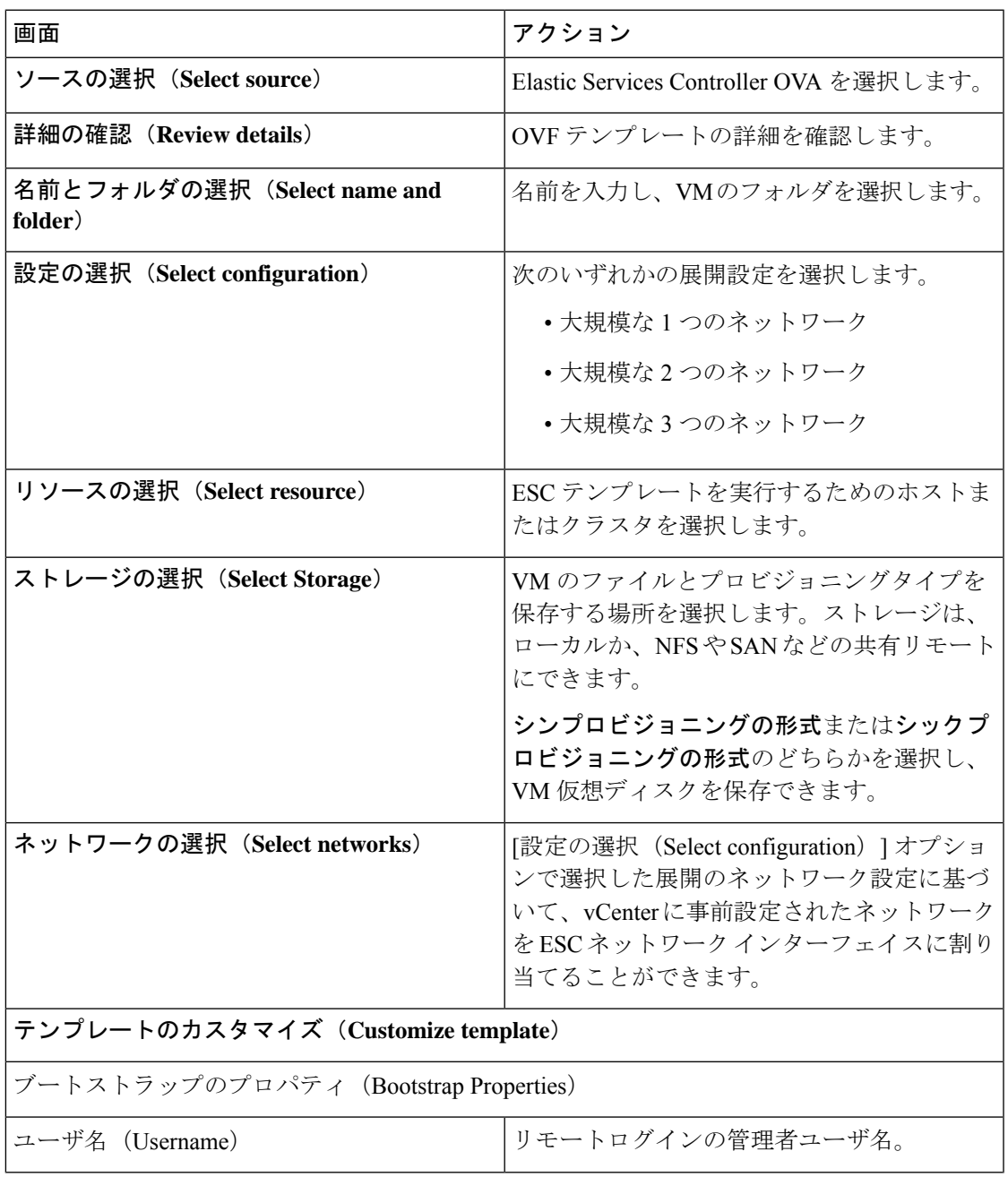

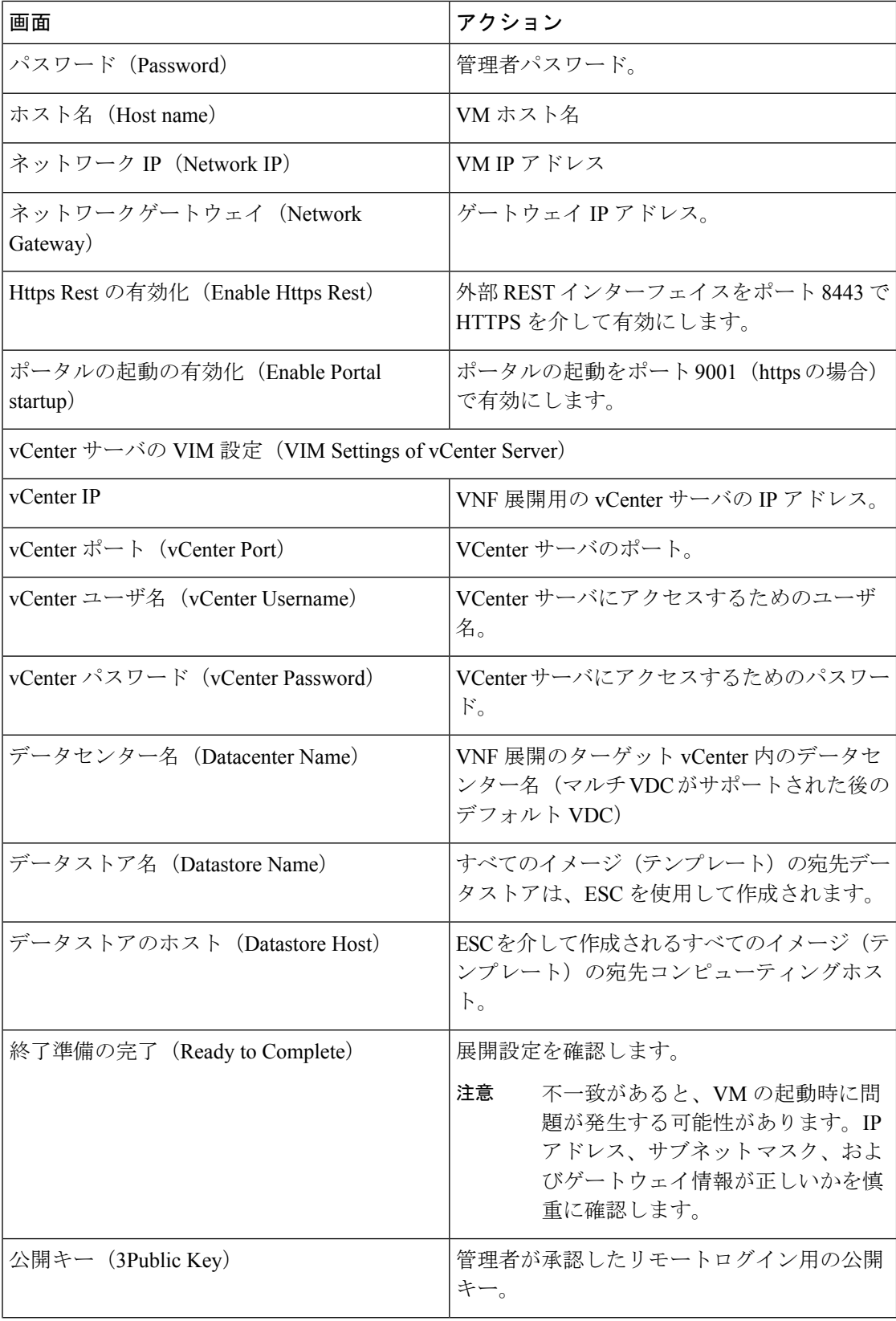

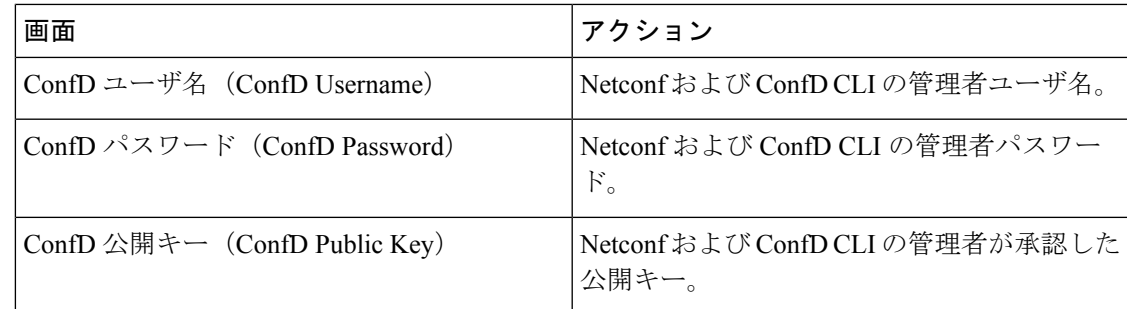

- ステップ **4** [展開後に電源をオン(power on after deployment)] チェックボックスをオンにし、展開後に VM の電源をオンにします。
- ステップ5 [終了 (Finish) 1をクリックします。 進行状況インジケータには、ElasticServices Controller が展開されるまでタスクの進行状況を表 示されます。
- ステップ **6** Elastic Services Controller が正常に展開された後、[終了(Close)] をクリックします。
- ステップ **7** Elastic Services Controller VM の電源をオンにします。

### **OVA** ツールを使用した **Elastic Services Controller** のインストール

OVA イメージを使用して Elastic Services Controller をインストールする方法に加えて、VMware OVF ツール(コマンドラインクライアント)を使用して、VMware vCenter または vSphere に Elastic Services Controller をインストールすることもできます。

コマンドラインから Elastic Services Controller(ESC)をインストールするには、次の手順を実 行します。

#### 手順

ステップ **1** プローブモードを使用して、OVA パッケージのプロパティを確認します。プローブモードで は、ソースのコンテンツを調査することができます。

> プローブモードを起動するには、ソースのみ、ターゲットなしで **ovftool** コマンドを使用しま す。

>ovftool *<source locator>*

次の例は、ESC OVA をプローブした結果を示しています。

NETWORK\_OVA=*(Path to the OVA Package)*

```
NETWORK_HOSTNAME="$(User Name)"
NETWORK_GATEWAY="192.0.2.1"
NETWORK NET1 IP="192.0.2.0.xx/24" #
NETWORK_NET2_IP="192.51.100.xx/24"
ADMIN_USERNAME="(admin name)"
ADMIN_PASSWORD="(password)"
HTTPS_REST="True"
```

```
VMWARE_VCENTER_PORT='80'
VMWARE_VCENTER_IP='192.0.2.0.xx'
VMWARE DATASTORE HOST='192.0.2.0.xx'
VMWARE_DATACENTER_NAME='DC-NETWORK-1'
VMWARE DATASTORE NAME='cluster-datastore1'
VMWARE_COMPUTE_CLUSTER_NAME='DC-CLUSTER-1'
VMWARE_VCENTER_USERNAME='root'
VMWARE_VCENTER_PASSWORD='password'
VMWARE_VCENTER_FOLDER="$USER"
```

```
# All valid deployment options:
          4CPU-8GB (default)
          # 4CPU-8GB-2Net
# 4CPU-8GB-3Net
DEPLOYMENT_OPTION="4CPU-8GB-2Net"
```

```
ステップ 2 ESC OVA を展開する前に、OVA パッケージのプロパティを設定します。次の OVA パッケー
       ジのプロパティが ESC OVA で更新されていることを確認します。NETWORK_OVA、
       NETWORK HOSTNAME、VMWARE VCENTER FOLDER、NETWORK NET1_IP、
       NETWORK_NET2_IP、VMWARE_VCENTER_FOLDER
```
OVA 記述子には、OVA パッケージの設定プロパティが含まれています。一度に設定できるプ ロパティは 1 つだけですが、コマンドごとにオプションの複数のインスタンスを指定できま す。複数のプロパティマッピングの場合は、オプションを繰り返し、空白で区切ります(例: *--prop:p1=v1 --prop:p2=v2 --prop:p3=v3*)。

```
>.ovftool/ovftool\
--powerOn \
--acceptAllEulas \
--noSSLVerify \
--datastore=$VMWARE DATASTORE NAME \
--diskMode=thin \
--name=$NETWORK_HOSTNAME \
--deploymentOption=$DEPLOYMENT_OPTION \
--vmFolder=$VMWARE_VCENTER_FOLDER \
--prop:admin_username=$ADMIN_USERNAME --prop:admin_password=$ADMIN_PASSWORD \
--prop:admin username=admin \
--prop: admin_password='Strong4Security!' \
--prop: confd admin username=admin \
--prop:confd_admin_password='Strong4Security!' \
--prop:network hostname=$NETWORK HOSTNAME \
--prop: vmware_vcenter_port=$VMWARE_VCENTER_PORT \
--prop: vmware_vcenter_ip=$VMWARE_VCENTER_IP \
--prop: vmware_datastore_host=$VMWARE_DATASTORE_HOST
--prop: vmware datacenter name=$VMWARE DATACENTER NAME \
--prop: vmware_vcenter_username=$VMWARE_VCENTER_USERNAME \
--prop: vmware_datastore_name=$VMWARE_DATASTORE_NAME \
--prop:vmware_compute_cluster_name=$VMWARE_COMPUTE_CLUSTER_NAME \
--prop:vmware_vcenter_password=$VMWARE_VCENTER_PASSWORD \
--prop:net1_ip=$NETWORK_NET1_IP
--prop:net2 ip=$NETWORK NET2 IP \
--prop:gateway=$NETWORK_GATEWAY \
--prop:https_rest=$HTTPS_REST \
--net:"Network1=VM Network" --net:"Network2=MgtNetwork" --net:"Network3=VNFNetwork" \
    $NETWORK_OVA
```
vi://\$VMWARE\_VCENTER\_USERNAME:\$VMWARE\_VCENTER\_PASSWORD@\$VMWARE\_VCENTER\_IP/\$VMWARE\_DATACENTER\_NAME/ host/\$VMWARE\_COMPUTE\_CLUSTER\_NAME

次に、プロパティを使用してユーザのログイン情報を渡す高度な例のいくつかを示します。

```
パスワードハッシュを用いた高度な使用例:
```

```
--prop:admin_username=admin \
--prop:admin_password='$6$wnOi$UDOQmkKm2tQtr2jDVNhoo4wS42ffYYmzxMXLDugfzTbTXmMQDw146VzpxQvMumeaa125.agYHZUqQ8L.sdM2v0'
 \
--prop: confd admin username=admin \
--prop:confd_admin_password='$6$wnOi$UDOQmkKm2tQtr2jDVNhoo4wS42ffYYmzxMXLDugfzTbTXmMQDw146VzpxQvMumeaa125.agYHZUqQ8L.sdM2v0'
 \
パスワードハッシュと承認済みの公開キーを用いた高度な使用例:
--prop:admin_username=admin \
--prop:admin_password='$6$wnOi$UDOQmkKm2tQtr2jDVNhoo4wS42ffYYmzxMXLDugfzTbTXmMQDw146VzpxQvMumeaa125.agYHZUqQ8L.sdM2v0'
 \
--prop: admin_public_key='ssh-rsa
AAAAB3NzaC1yc2EAAAABIwAAAIEAu+nkTtu2pShVbTYL+mmKxtmzM5dNXFy8IeX/lH5fXsODH1EAySlzHGFXq36RT5vIG/
+c2uV8fRsWaY7xXDrdGICxfkPuEj2UQH2MQx2yFjMFcaSAT56hsqE= admin@net' \
--prop: confd admin username=admin \
 --prop:confd_admin_password='$6$wnOi$UDOQmkKm2tQtr2jDVNhoo4wS42ffYYmzxMXLDugfzTbTXmMQDw146VzpxQvMumeaa125.agYHZUqQ8L.sdM2v0'
 \
--prop: confd_admin_public_key='ssh-rsa
AAAAB3NzaC1yc2EAAAABIwAAAIEAu+nkTtu2pShVbTYL+mmKxtmzM5dNXFy8IeX+xXu6TT2sTsxkKtVy8uOAeBp1qKzkp+
c2uV8fRsWaY7xXDrdGICxfkPuEj2UQH2MQx2yFjMFcaSAT56hsqE= admin@net' \
         上の例の変数(IP アドレス、root パスワード、VM 名など)は、ご使用のシステムの
         値に置き換える必要があります。
 (注)
```

```
ステップ 3 VMware OVF ツールで OVA を展開する場合、次のコマンドシンタックスを使用します。
```
>ovftool *<source locator> <target locator>*

*<source locator>* は OVA パッケージのパス、*<target locator>* は、仮想マシン、OVA パッケー ジまたは VI のパスターゲットです。VI の場所とは、vSphere、VMware Server、ESXi といった VMware 製品上の場所を指します。VMware OVF ツールの詳細については、VMware OVF ツー ルのユーザマニュアルを参照してください。

ESC VM が VMware に展開され、自動的に電源がオンになります。

## **Cisco Elastic Services Controller** 仮想マシンの電源投入

Cisco ElasticServices Controller の仮想マシン(VM)の電源をオンにするには、次の手順を実行 します。

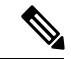

[電源オン(Power On)] をクリックする前に、要件に基づいてメモリと CPU を設定する 必要があります。VM を起動すると、シャットダウンするまでメモリや CPU の設定を変 更できません。 (注)

#### 手順

- ステップ **1** VMを展開した後、vSphereで仮想マシン名を選択して右クリックし、[コンソールを開く(Open Console)] を選択します。
- ステップ2 [電源オン (PowerOn) 1ボタン(▶) をクリックします。新しく展開されたマシンの初回起動 時に、ルート(システム)パスワードを入力するように求められます。これは、Cisco Elastic ServicesControllerポータルのパスワードとは異なります。設定によって初期化の方法が異なる 場合があります。
	- これは、Cisco ElasticServices Controller ポータルを搭載した基盤となる Linux オペレー ティングシステムのルートパスワードを指します。このパスワードを2回入力するよ うに求められます。今後、さまざまな場面で、基盤となる Linux オペレーティングシ ステムへのルートアクセスが必要になります。そのため、このパスワードを覚えてお いてください。 (注)

[エンドユーザライセンス契約(End User License Agreement)] ウィンドウが初回起動時に表示 されます。ライセンス契約のすべてに目を通し、ライセンス条項を理解して同意した場合にの み、y(Yes)と入力します。

## 次のステップ:**Cisco Elastic Services Controller** 仮想マシ ン

## **Cisco Elastic Services Controller** ポータルへのログイン

### 自動的に電源をオンにするための仮想マシンの設定

ESXi ハイパーバイザレイヤに電力が復旧されたときに、ESC VM の電源を自動的にオンにす るように ESXi ハイパーバイザを設定できます。

- - (注) VM の電源を手動でオンにする必要があります。

手順

- ステップ **1** VSphere クライアントで、接続先の ESXi マシンを選択します。特定の VM を選択するのでは なく、VM が存在する ESXi ハイパーバイザを選択します。
- ステップ2 [設定 (Configuration) ] タブを選択します。
- ステップ **3** [ソフトウェア(Software)] エリアの下にある [仮想マシンの起動/シャットダウン(Virtual Machine Startup/Shutdown) 1リンクをクリックします。ウィンドウ内のリストに VM が表示さ れます。
- ステップ **4** ページの右上隅にある[プロパティ...(Properties...)]リンクをクリックします。表示されない 場合は、表示されるまでウィンドウのサイズを変更します。 [仮想マシンの起動/シャットダウン (Virtual Machine Startup/Shutdown) ] ページが表示されま す。
- ステップ **5** [システムによる仮想マシンの自動起動と自動停止を許可(Allow Virtual machinesto start and stop automatically with the system)] チェックボックスをオンにします。
- ステップ **6** ESC を稼働している仮想マシンを選択し、右側にある [上へ移動(Move up)] ボタンを使用し て、[自動起動 (Automatic Startup) ] というラベル名のグループに移動します。
- ステップ **7** [OK] をクリックします。

これにより、ESXi ハイパーバイザに電力が復旧されるたびに、ESC VM の電源が自動的にオ ンになります。

**Cisco Elastic Services Controller** の **VMware vCenter** へのインストール

翻訳について

このドキュメントは、米国シスコ発行ドキュメントの参考和訳です。リンク情報につきましては 、日本語版掲載時点で、英語版にアップデートがあり、リンク先のページが移動/変更されている 場合がありますことをご了承ください。あくまでも参考和訳となりますので、正式な内容につい ては米国サイトのドキュメントを参照ください。